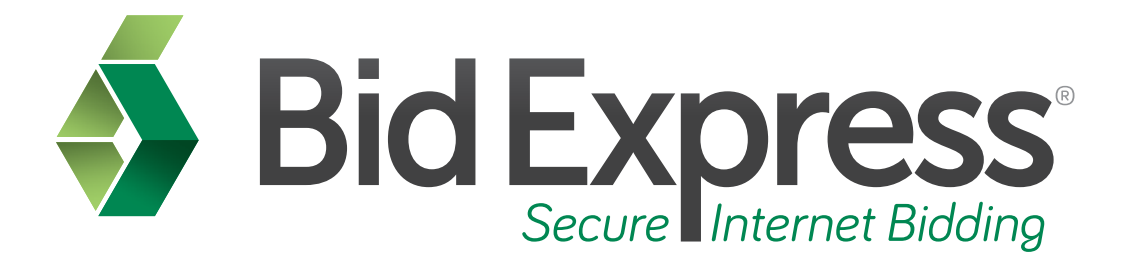

# **Automatic Bid Withdrawal Tutorial**

## **Using the Auto Bid Withdrawal Feature in the Expedite Bid Software**

*January 2014* 

Prepared by:

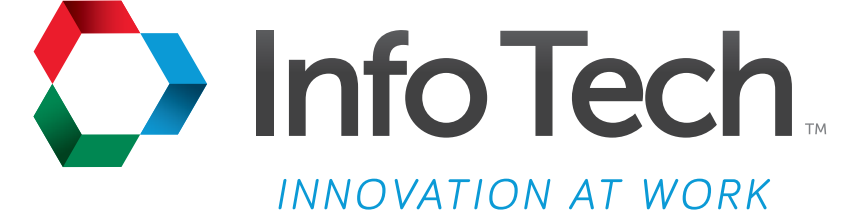

Address: 5700 SW 34th Street, Suite 1235, Gainesville, Florida 32608-5371 Phone: (352) 381-4400 • FAX: (352) 381-4444 • E-mail: info@infotechfl.com • Web: www.infotechfl.com

Prepared By

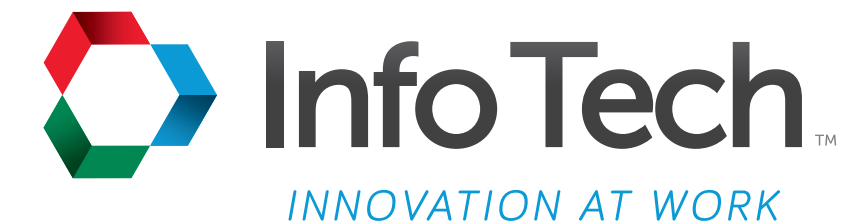

Address: 5700 SW 34th Street, Suite 1235, Gainesville, Florida 32608-5371 Web: www.infotechfl.com

Customer support for the Bid Express service is available by phone or email Monday through Friday from 7:00 am - 8:00 pm Eastern Time, excluding legal holidays.

#### **Contact Bid Express**

By mail: Bid Express 5700 SW 34th Street, Suite 1235 Gainesville, FL 32608-5371

By phone or FAX: Toll free phone: (888) 352-BIDX (2439) Phone: (352) 381-4888 Fax: (888) 971-4191

By email: Support: customer.support@bidx.com Feedback: feedback@bidx.com

Bid Express and the Bid Express logo, and Info Tech are registered service marks of Info Tech, Inc. Digital ID is a trademark of Info Tech, Inc.

Copyright © 2014, Info Tech, Inc. All rights reserved. This document or parts thereof may not be reproduced in any form without written permission of Info Tech, Inc. Produced in the United States of America.

Trns•port Expedite and the Trns•port Expedite logo are registered trademarks of AASHTO.

AASHTOWare Project Expedite is a trademarks of AASHTO.

Trns•port Expedite and AASHTOWare Project Expedite represent one or more proprietary products of AASHTO.

AASHTOWare and AASHTOWare Project are registered service marks and trademarks of AASHTO. Other product and company names mentioned herein may be trademarks and/or service marks of their respective owners.

© Copyright 2014 by the American Association of State Highway and Transportation Officials, Inc. All rights reserved. This document or parts thereof may not be reproduced in any form without written permission of the publisher. Printed in the United States of America.

#### **Page 1**

Welcome to the Auto Bid Withdrawal tutorial. This tutorial coves the basic steps for using the automatic bid withdrawal feature during bid submission.

#### **Page 2**

Your agency must choose to allow the use of the automatic bid withdrawal feature. Before we get started, you will need:

- An active Bid Express account
- The Expedite Bid software
- An electronic bid file (EBS file)
- An Internet connection
- An active Info Tech Digital ID<sup>™</sup>

#### **Page 3**

When you submit a bid and use the automatic bid withdrawal feature, you can chose to withdraw a bid in the event you are the apparent low bidder on a previously opened bid in the same letting. Please note this is dependent upon the call order dictated by the agency. For example, if you are submitting a bid for call order five, you can choose to automatically withdraw that bid if call orders one, two, three or four show you as the apparent low bidder. However, you could not select to withdraw call order five if you are the apparent low bidder on call order six.

#### **Page 4**

To use the auto bid withdraw feature, complete the bid file in the Expedite Bid software. Click the bid submission black lightning bolt icon on the menu bar. Select your Digital ID, then click NEXT. Enter the ID password and click **Next**. After successfully entering the ID password, the next screen provides you with the choice of participating in the Auto Bid Withdrawal feature.

If you would like to participate, select the **Yes, run the automatic bid withdraw step** option. If you do not wish to participate, select the **No, skip the automatic bid withdraw step** option. If you select No, the wizard will encrypt your bid and provide you with a bid receipt. Print this receipt for your records.

To participate in the auto bid withdraw feature, select Yes, then click **Next**. The next screen informs you the system is now ready to receive the bid listing and prompts you to check your internet connection. Confirm you have an established network connection, then click **Next**.

The next screen displays all previous call orders for the letting. Select any previous call orders that, if selected as the low bidder, will cause this bid to be withdrawn. Press **Next** to proceed.

The next screen confirms the number of bids selected for automatic withdrawal of this bid. Click **Next** to submit your bid. Print your bid submission receipt for your records.

### **Page 5**

Here is a review of the steps for using the auto bid withdrawal feature.

- 1. During Bid Submission, select Yes, run the automatic bid withdrawal step, click **Next**.
- 2. Confirm you have an established network connection, click **Next**.
- 3. Make your selection(s) from the list of call orders, click **Next**.
- 4. Review the total number of select call orders, click **Next**.
- 5. Follow the normal subsequent bid submission steps.